# Guía de uso de Curso de Nivelación de Matemáticas para Profesores

### **CTA**

## Unidad de Desarrollo de Software

#### Sergio Palomares

Jeremías Chairez

Manuel Chairez

Jonathan Rodriguez

#### Profesores

- Los profesores ingresan a la dirección cursos.cucea.udg.mx

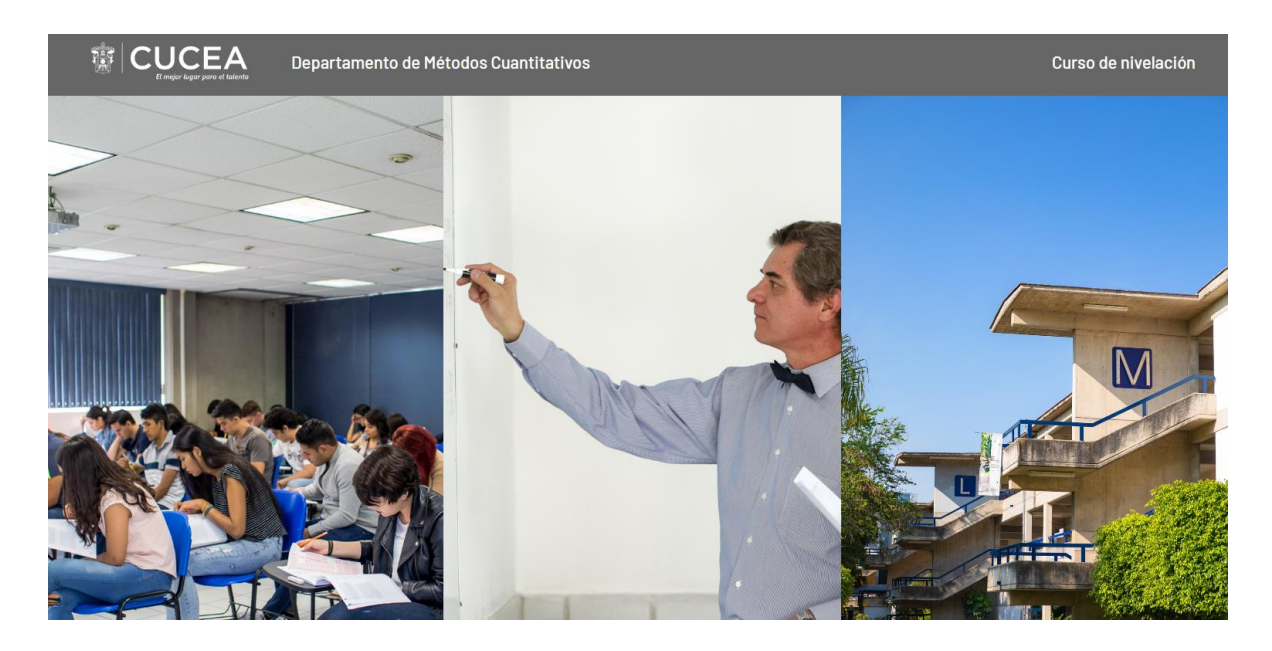

- Posteriormente se selecciona dentro del apartado de Profesores la opción de Iniciar Sesión

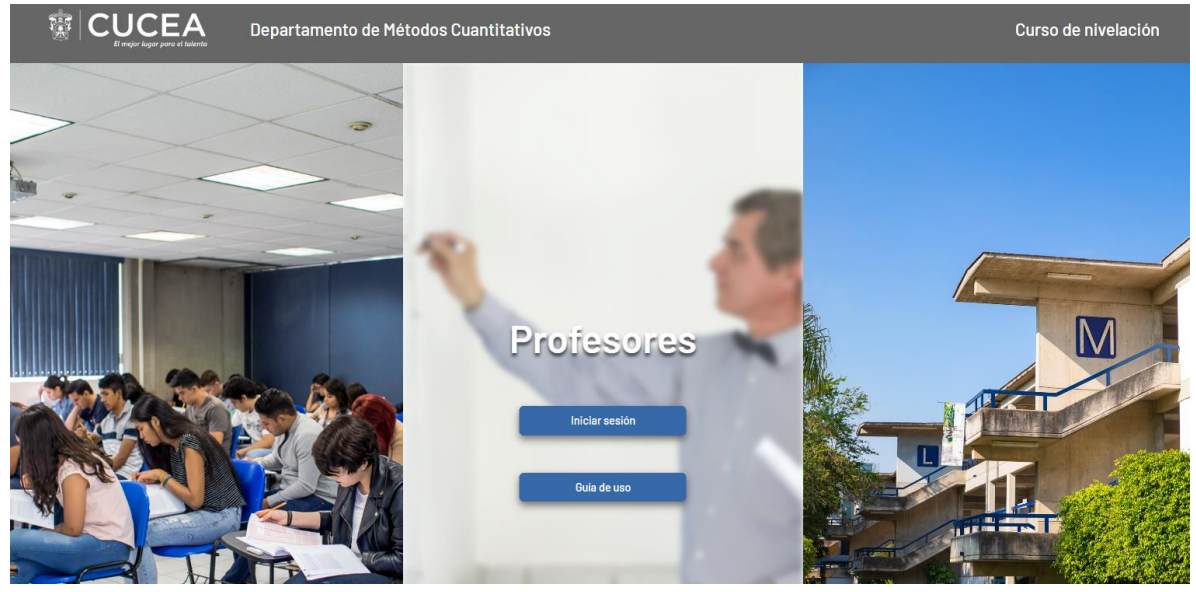

- Se inicia sesión con su correo y una contraseña proporcionada por el Departamento de Métodos Cuantitativos

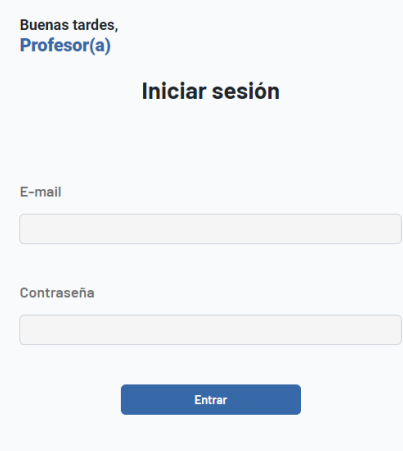

- Al ingresar, se selecciona un ciclo dentro del listado de ciclos, y se puede ver la información de los alumnos, así como asignar calificación, observaciones y cambiar de profesor de matemáticas 1 de los alumnos.
	- o Una vez asignada la calificación, observaciones y/o cambio de profesor de matemáticas 1 se guarda el alumno de 1 en 1 en el botón de guardar.
- También se encuentra un botón para descargar un Excel con la lista de los alumnos.

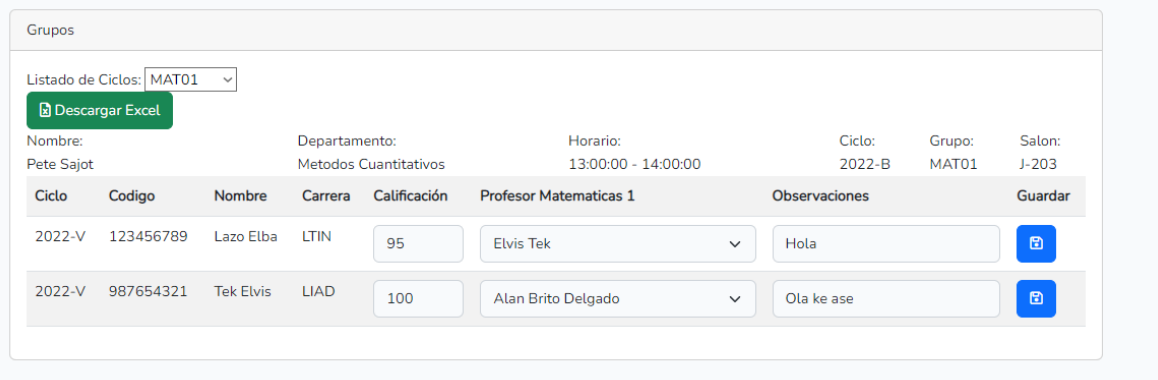